# **UFORA**

### **What is UFORA?**

Ufora is the learning environment where you:

- ̶ See the courses you are enrolled in
- ̶ See course announcements
- ̶ Find your study materials (lessons, word lists, etc.)
- ̶ Find the course assignments
- ̶ Hand in your assignments

#### **How do you use UFORA?**

- Navigate t[o http://ufora.ugent.be](http://ufora.ugent.be/)
- ̶ Log in with your **UGent account**
- ̶ Click on the name of your course
- ̶ You are now on the course's home page
- ̶ Click on "Content" to access the course's learning materials

#### **What does UFORA look like?**

Ufora consists of four major components. They are described in more detail below. The most important tools for your course at the UCT are marked in yellow.

- ̶ UFORA homepage
- ̶ Course homepage
- ̶ Course toolbar
- ̶ Personal account settings

# **Ufora homepage**

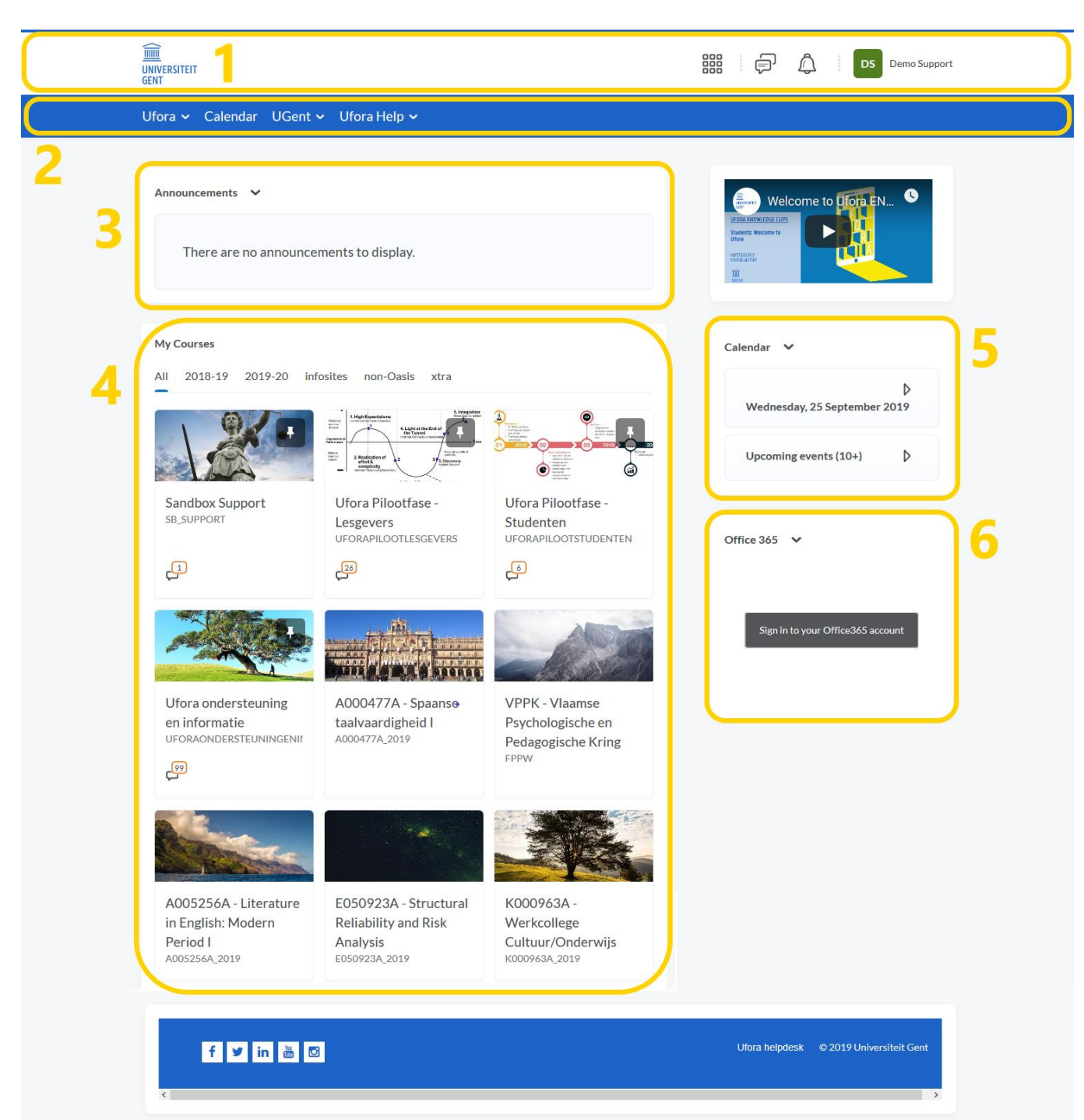

- 1. Ufora menu In this menu you can navigate to your courses. You will also see notifications and you can change your personal information and preferences.
- 2. Ufora Toolbar This toolbar contains a range of useful links
- 3. Announcements You will find the general announcements in this section
- 4. **My courses - An overview of all of your courses – Here you will find your UCT course**
- 5. Calendar You can find all of your deadlines for different courses in this calendar
- 6. Office365 This menu contains your Office365 files
- 7. Infosites This menu contains your infosites

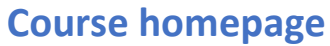

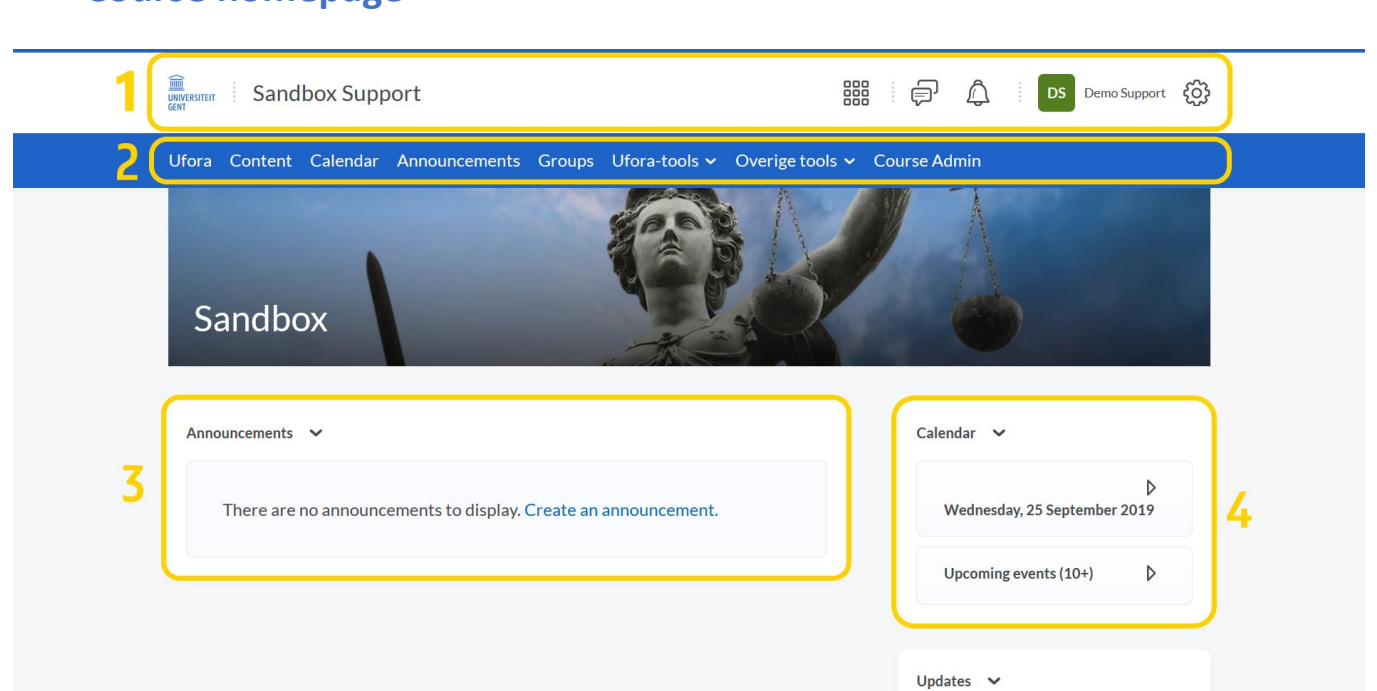

- 1. Ufora menu In this menu you can navigate to your courses. You will also see notifications and you can change your personal information and preferences
- 2. Course toolbar You can navigate within the course through this section (see below)
- 3. Announcements You will find course specific announcements here.
- 4. Calendar This is a course specific calendar with deadlines for e.g. assignments

## **Course toolbar**

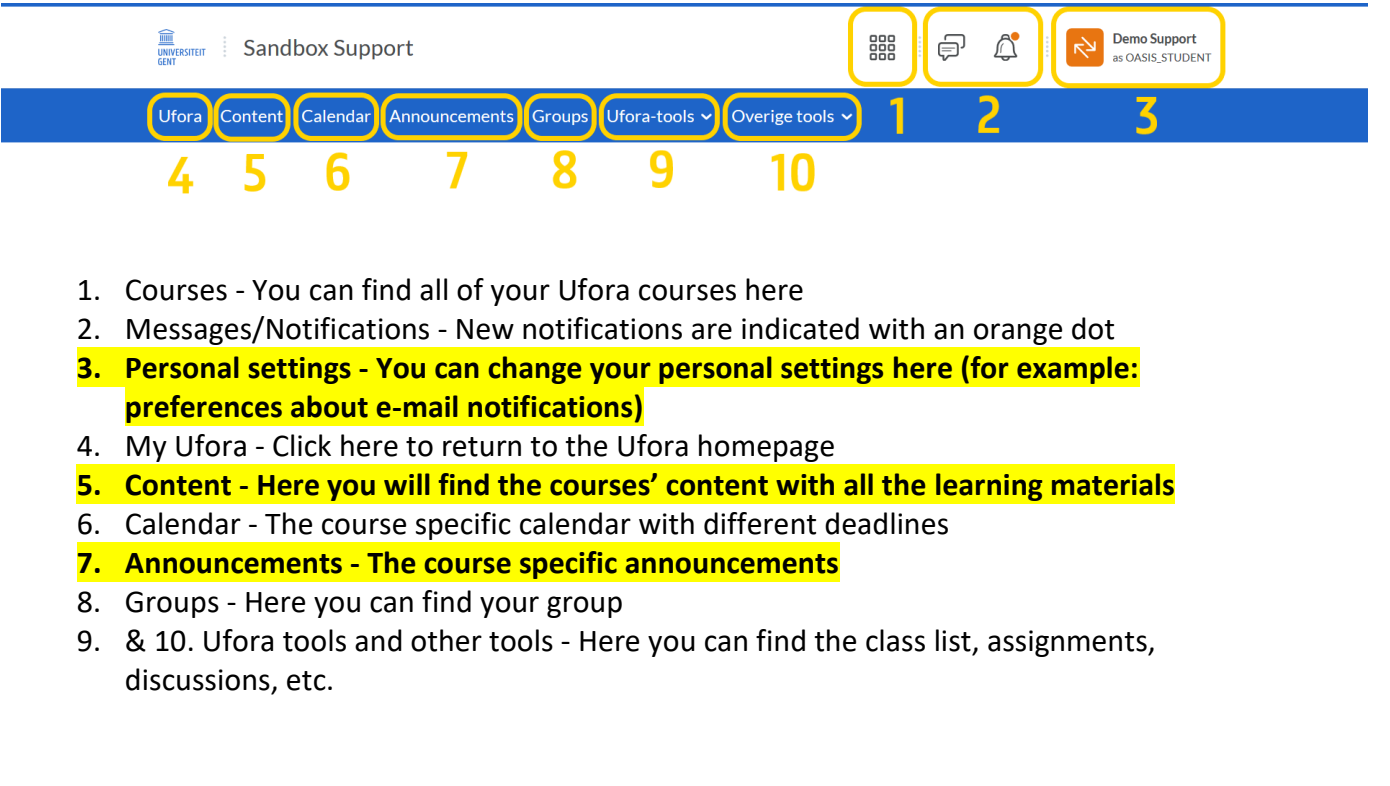

### **Personal account settings - Setting notifications**

Activate your notifications to receive an e-mail:

1. Click on your name ('DS' in the example) and then on 'Notifications'

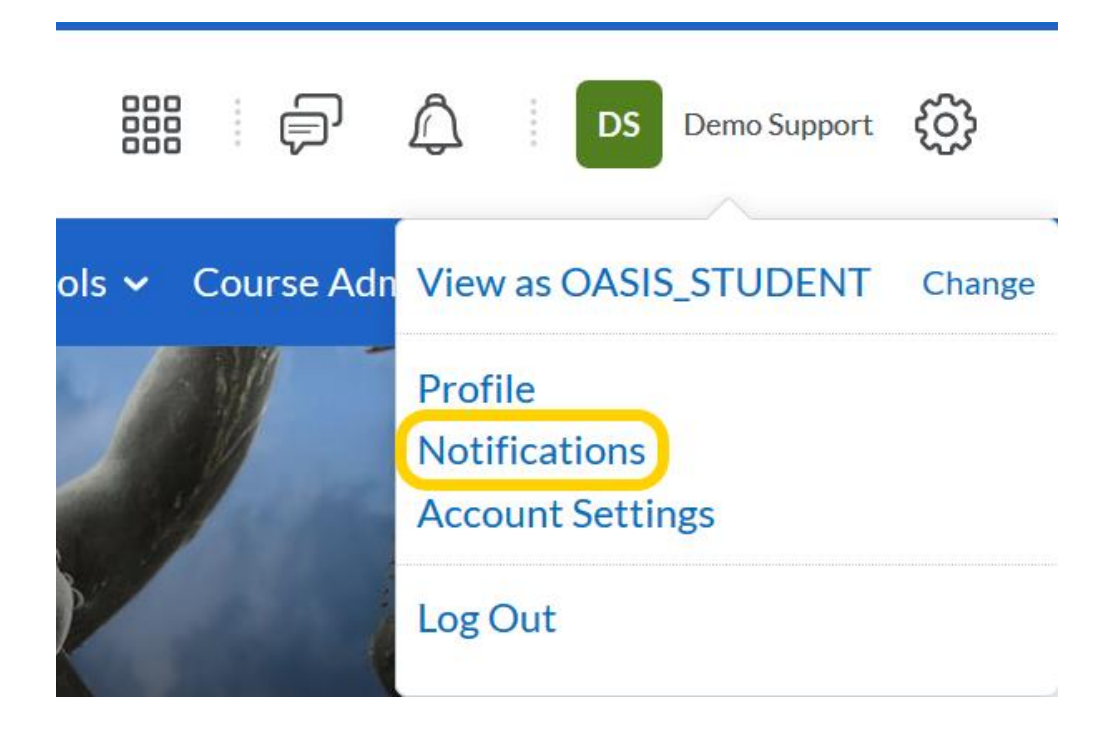

2. Select the different activities for which you want to receive an email.

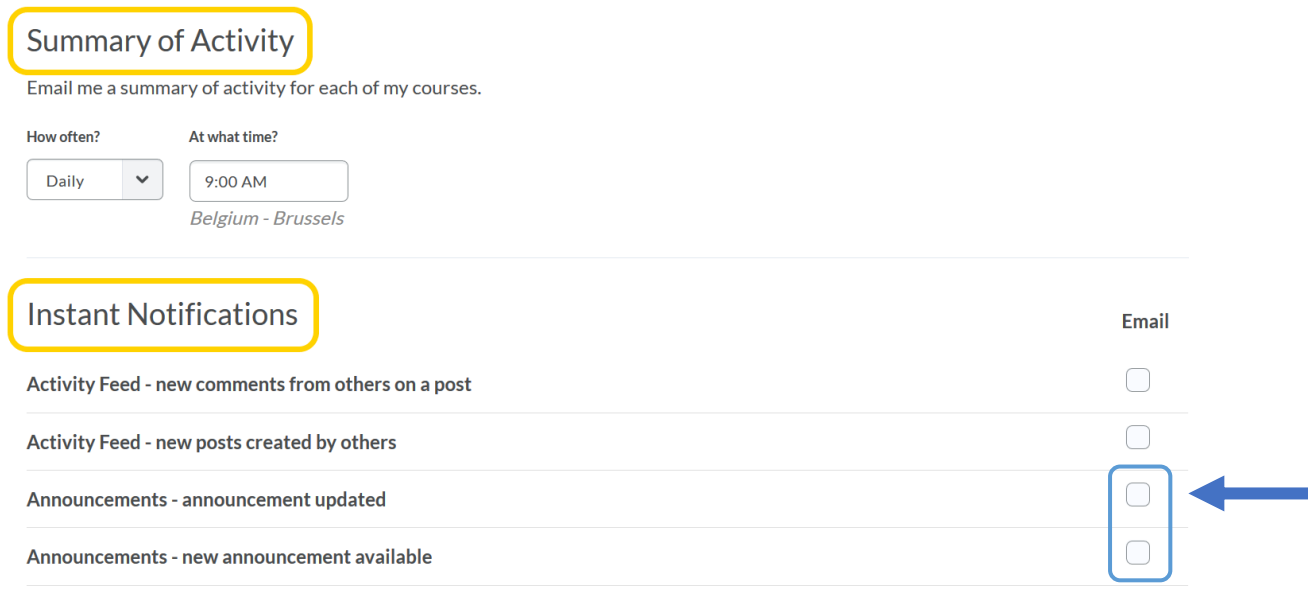

**We strongly advise you to select 'Email' for 'Announcements'!**